Philips Streamium Wireless Music Center + Station WACS7500 **WAS7500** 

# Kurzbedienungsanleitung

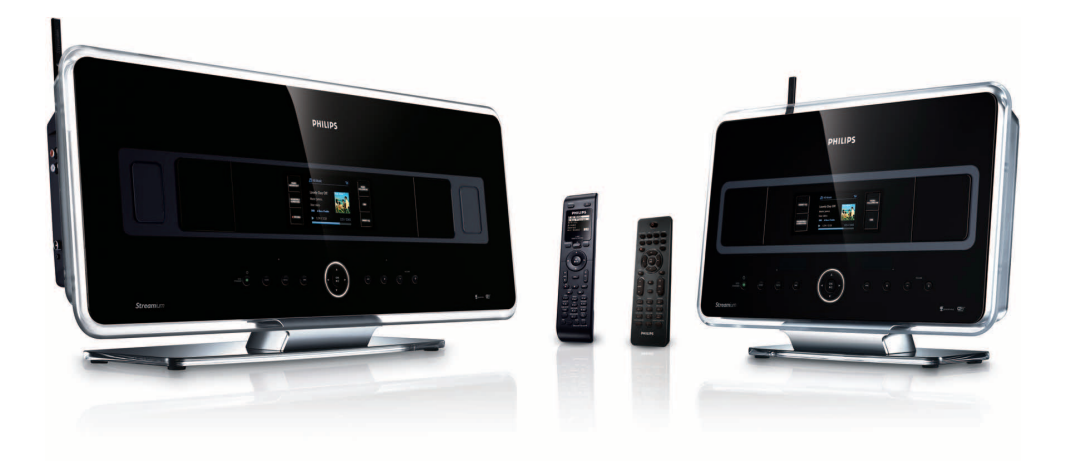

- 1 Erste Schritte
- 2 Anschließen/Einrichten
- 3 Los geht's – viel Spaß mit Ihrem Musiksystem WACS7500!

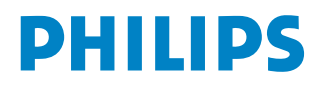

# Im Lieferumfang enthalten

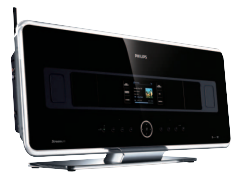

Wireless Music Center WAC7500 (nur im Lieferumfang des WACS7500-Sets enthalten)

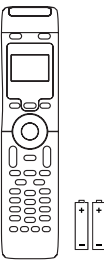

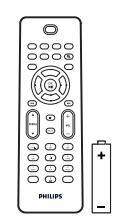

2-Wege-Fernbedienung (für Center) 4 x Batterien der Größe "AAA" (nur im Lieferumfang des WACS7500-Sets enthalten)

1-Wege-Fernbedienung (für Station) 2 x Batterien der Größe "AAA"

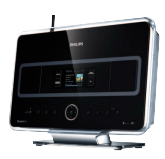

Wireless Music Station WAS7500

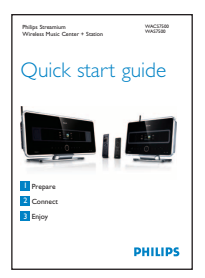

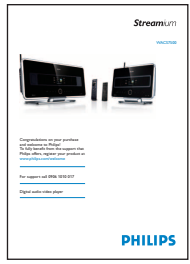

Kurzbedienungsanleitung Bedienungsanleitung

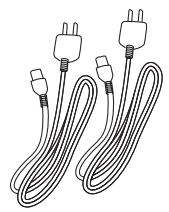

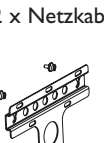

Montageset für Station

Vor Verwendung der Fernbedienungen:

Batterien der Abbildungen gemäß in die Fernbedienungen einlegen.

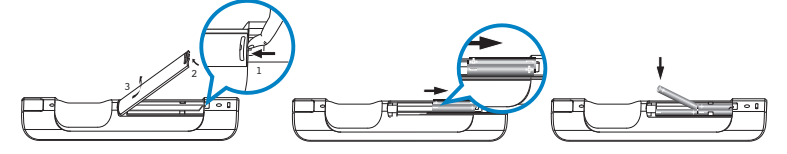

**DE**

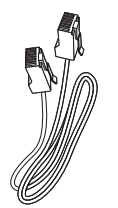

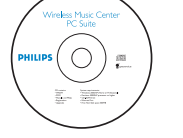

2 x Netzkabel 2 x Drahtantenne Ethernet-Kabel CD-ROM "PC Suite"

2-Wege-Fernbedienung (nur für WACS7500) 1-Wege-Fernbedienung

# Übersicht

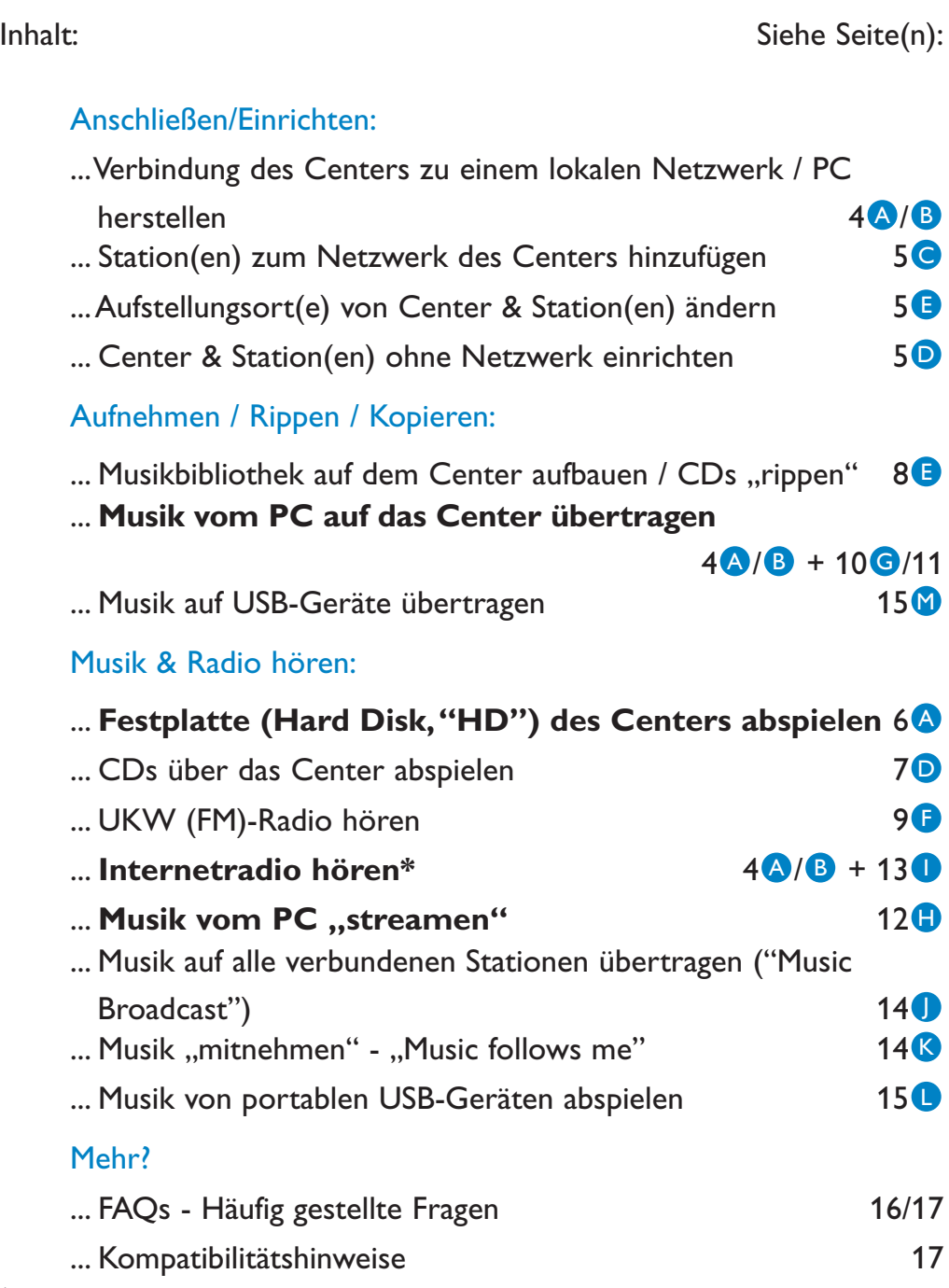

*\* Für die Internet-Funktionen ist eine Breitband-Internetverbindung erforderlich.*

7

Was Ihnen das WACS7500 alles bietet…

# Genießen Sie Ihre Musiksammlung – in jedem Raum!

## Grenzenloser Musikgenuss

## **Grenzenloses Hörvergnügen – ganz ohne Kabel**

- Kabelloses "Streaming" zwischen Music Center, Station(en) & PC
- Interne 80 GB große Festplatte / Speicherplatz für bis zu 1500 CDs
- CD- & "USB Direct"-Wiedergabe
- Internetradio
- Docking Cradle (Anschlussstand) für iPod (optional, separat erhältlich)

## **Übersichtliche Menüführung & Navigation und komfortable Bedienung**

- Farb-LCD mit Albumcover-Anzeige
- "My Room, My Music": jeweils gewünschte Musik in verschiedenen Räumen genießen
- "Music Broadcast": die gleiche Musik an allen Stationen genießen
- "Music Follows Me": Ihre Musik von Raum zu Raum "mitnehmen"

## **Exzellenter Spitzen-Sound!**

• 80 W RMS (Center) & 30 W RMS (Station) mit "Super Sound Panel"

### **Weiteres, erhältliches Zubehör**

• Erweitern Sie Ihr Musiksystem mit bis zu 5 weiteren WiFi-Stationen

## **Erste Schritte**

#### A **Bedienelemente an Center / Station**

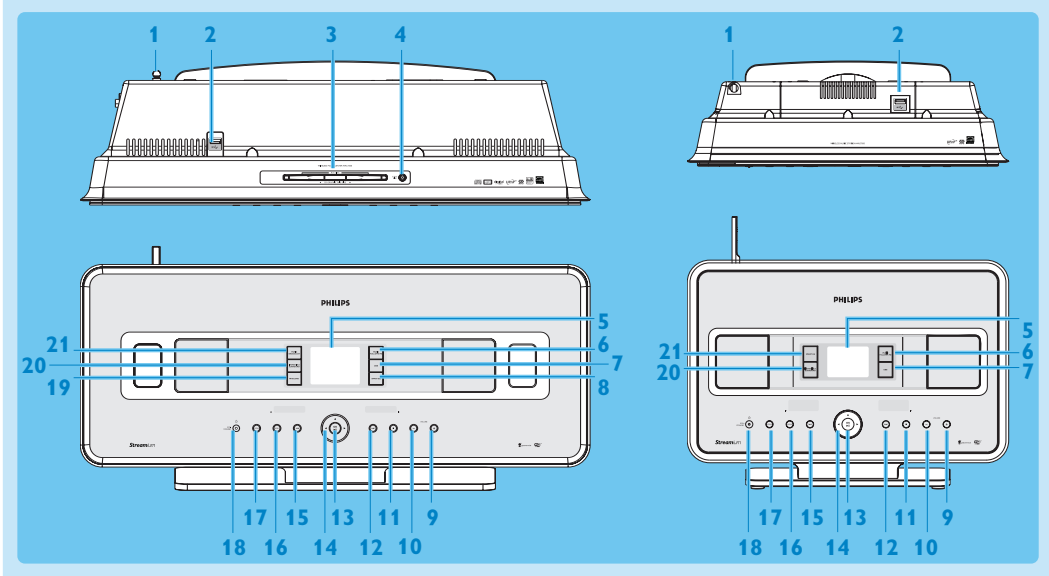

- **1 Antenne**
- 2 <del><sup>2</sup></del> USB-Anschluss<br>3 CD-Ladeschlitz
- **3 CD-Ladeschlitz**

Discs einlegen & laden (beschriftete Seite muss auf Sie zu- bzw. nach oben weisen!).

- **4 △** CDs vom Ladeschlitz auswerfen.<br>**5 I CD**
- **5 LCD**
- **"MUSIC FOLLOWS ME"**
- **"DBB"** (**D**ynamic **B**ass **B**oost)
- **"SMART EQ"**
- **VOLUME +**
- **VOLUME -**
- Wiedergabe bzw. Aufnahme stoppen.
- 12  $\rightarrow$  Schneller Vorlauf
- OK / **MI**
- ◀ / ▶ / ▲ / ▼ Navigationstasten (nach links / rechts / oben / unten)
- **15 He Schneller Rücklauf**
- **MENU**
- **HOME**
- 
- **18**  $\circ$  **ON (EIN) / STANDBY / ECO STANDBY (Energiesparmodus)** Taste kurz drücken zum Einschalten des Geräts ("ON") bzw. zum Wechseln in den Standby-Modus.
	- Taste gedrückt halten zum Einschalten des Gerätes ("ON") bzw. zum Wechseln in den Energiesparmodus ("Eco-Standby").
- **19 RECORD**
- 20 "INCR.SURR." "Incredible Surround"-Klangeffekt auswählen.
- **"MUSIC BROADCAST"**
	- **"SMART EQ"**

**Hinweis** Das Leuchtelement an nur einer Ecke des Gehäuses ist zugleich auch ein stylisches Designelement.

#### **B** Tasten auf den Fernbedienungen

#### **Wichtig!**

Für die folgenden Funktionen ist IMMER die **(1-Wege-) Fernbedienung** zu verwenden:

- Registrierung der Funktion "Internetradio"
- Netzwerkkonfiguration
- Bearbeitung von Titelinformationen

#### **2-Wege-Fernbedienung**

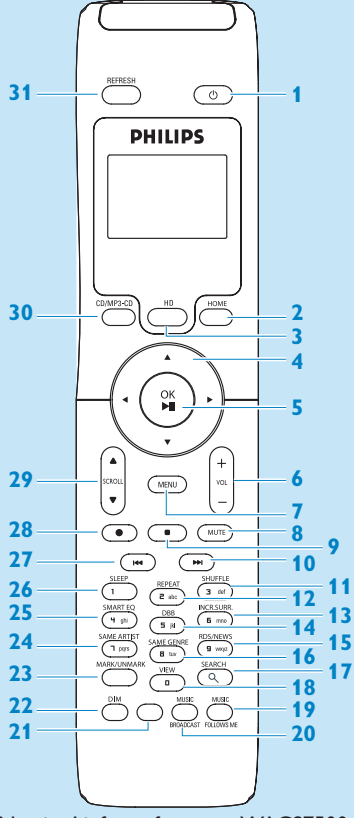

Nur im Lieferumfang vom WACS7500 (Center + Station)-Set enthalten!

- **1**  $\circledcirc$  On (Ein), Standby, Eco Standby (Energiesparmodus)
- **HOME**
- **HD** (Hard Disk)
- **4** / ▶ / ▲ / ▼ (Navigationstasten)
- **5 OK,**  $\blacktriangleright$ **/II**
- **VOL +**, **-**
- **MENU**
- **MUTE**
- 9 Stop
- 10 > Schneller Vorlauf
- **SHUFFLE** (**3 def**)
- **REPEAT** (**2 abc**)
- **INCR.SURR.** (**6 mno**) (Surround-Klang)
- **DBB** (**D**ynamic **B**ass **B**oost) (**5 jkl**)
- **RDS/NEWS** (**9 wxyz**)
- **SAME GENRE** (**8 tuv**)
- **17 SEARCH** ( $Q$ )
- **18 MARK/UNMARK (0 \_)**
- **MUSIC FOLLOWS ME**
- **MUSIC BROADCAST**
- Keine Funktion
- **DIM** (Helligkeit des Displays ändern/einstellen)
- **VIEW**
- **SAME ARTIST** (**7 pqrs**)
- **SMART EQ** (**4 ghi**)
- **SLEEP** (**1 .,?!'@-\_:;/**)
- 27 H Schneller Rücklauf
- **REC** 0
- **29 SCROLL A.**  $\blacktriangledown$
- **CD/MP3-CD**
- **REFRESH**

#### **1-Wege-Fernbedienung**

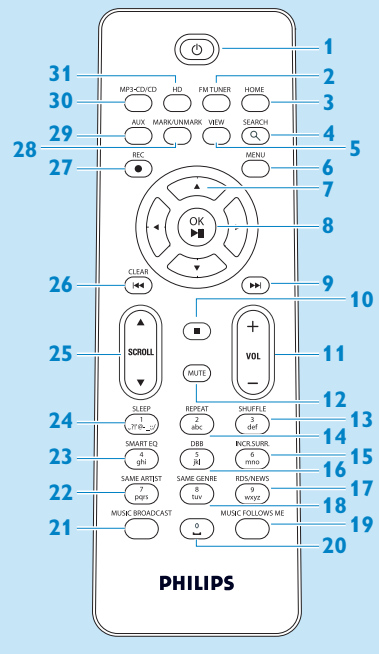

- **1**  $\circ$  On (Ein), Standby, Eco Standby (Energiesparmodus)
- **FM TUNER** (Radio)
- **HOME**
- **SEARCH**
- **VIEW**
- **MENU**
- **4/ ▶ / ▲ / ▼** Navigationstasten
- **OK**, 2/;
- **M** Schneller Vorlauf
- **10 Stop**
- **VOL +**, **-**
- **MUTE**
- **SHUFFLE** (**3 def**)
- **REPEAT** (**2 abc**)
- **INCR.SURR.** (**6 mno**) (Surround-Klang)
- **DBB** (**D**ynamic **B**ass **B**oost) (**5 jkl**)
- **RDS/NEWS** (**9 wxyz**)
- **SAME GENRE** (**8 tuv**)
- **MUSIC FOLLOWS ME**
- (**0** -)
- **MUSIC BROADCAST**
- **SAME ARTIST** (**7 pqrs**)
- **SMART EQ** (**4 ghi**)
- **SLEEP** (**1 .,?!'@-\_:;/**)
- **25 SCROLL A,**  $\blacktriangledown$
- **H** Schneller Rücklauf
- **REC** 0
- **MARK/UNMARK** (**0** -)
- **AUX**
- **CD/MP3-CD**
- **HD** (Hard Disk)

## 2 Anschließen/Einrichten

#### A **Bitte Center an die Stromversorgung anschließen.**

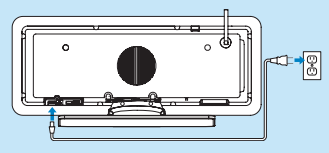

#### **Verbindung des Center zum lokalen Netzwerk / PC herstellen** B

In diesem Abschnitt finden Sie Informationen dazu, wie Sie vorgehen müssen, um eine kabellose ("wireless") Verbindung zwischen Center und Ihrem lokalen Netzwerk/PC herzustellen. Sie können dieser bestehenden Verbindung dann bis zu 5 Stations hinzufügen. Für mehr Informationen und Konfigurationsoptionen sehen Sie bitte auch in der Bedienungsanleitung unter "Verbindung zu Ihrem PC herstellen" nach.

#### **Bei bestehender Verbindung von Center (und Station(en) & Ihrem lokalen Netzwerk stehen Ihnen folgende Funktionen zur Verfügung)**

- Internetradio
- Internetverbindung für Firmware-Updates
- Online-Suche in der Gracenote-Musikdatenbank nach jeweils neuesten bzw. aktuellsten CD- & Titelinformationen (einschließlich Album-Cover)
- Übertragen von Musikdateien von Ihrem PC auf das Gerät
- "Streamen" von Musik via "UPnP" ("Universal Plug and Play")

#### **Verbindung – z.B.:**

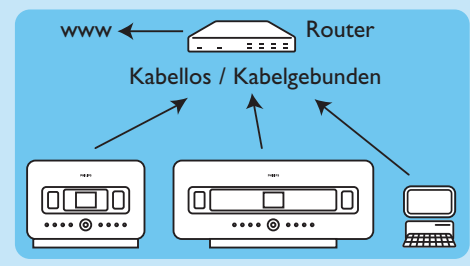

Die Abbildung zeigt die gebräuchlichste Einrichtung eines lokalen Netzwerks. Ist Ihr Netzwerk geschützt bzw. verschlüsselt, ist die Eingabe des entsprechenden Netzwerkpassworts bzw. Verschlüsselungscodes erforderlich.

- **1** Bitte sicherstellen und überprüfen, dass das Center eingeschaltet ist.
- 2 Auf ..MENU" drücken.
- **3** Daraufhin **Einstellungen** > **Netzwerk** > und dann
	- **Kabellos** (auswählen bei Verwendung eines Routers mit 802.11b/g-Standard)
	- **Kabelgebunden** (auswählen bei Verwendung eines Ethernetkabels für die Verbindung Ihres PCs bzw. Netzwerkgeräts und Ihrem lokalen Netzwerk)
	- *> Auf dem Display des Center wird nun eine Liste der verfügbaren Netzwerke angezeigt.*
- **4** Verwenden Sie die Navigationstasten ▲ bzw. ▼ und ▶ zum Auswählen Ihres Netzwerks.
- **5** Ist das Netzwerk verschlüsselt, geben Sie über die alphanumerischen Tasten den entsprechenden
- Schlüssel bzw. Code ein, wenn Sie dazu aufgefordert werden; daraufhin auf berücken. **6** Wählen Sie nun
	- **Automatisch** aus, wenn der verwendete Router IP-Adressen zuweisen und die Netzwerkeinstellungen entsprechend verwalten kann, (DHCP-fähig ist).
	- **Statisch** aus, wenn die manuelle Eingabe von IP-Adressen für das Hinzufügen von neuen Geräten zu Ihrem lokalen Netzwerk erforderlich ist.
	- *> Auf dem Display wird eingeblendet:"Einstell. übernehmen?"*
- **7** Bestätigen Sie mit **Ja**.
- 8 Daraufhin auf  $\blacktriangleright$  drücken, um die Konfiguration erfolgreich abzuschließen. Weitere Information zum Hinzufügen von Station(en) zum Netzwerk finden Sie im nächsten Abschnitt "Station(en) zum Netzwerk des Centers hinzufügen".

**DE**

#### $\overline{\mathsf{C}}$ **Station(en) zum Netzwerk des Centers hinzufügen: An bzw. auf dem Center:**

- **1** Bitte überprüfen & sicherstellen, dass auf dem Center der "HD"-Modus ausgewählt ist.
- **2** Auf MENU drücken, um das Hauptmenü aufzurufen.
- **3** Verwenden Sie die Navigationstasten ▲ bzw. ▼ und ▶ zum Auswählen von Stations-verwltg.
- **<sup>4</sup>** Verwenden Sie die Navigationstasten <sup>3</sup> bzw. <sup>4</sup> und <sup>2</sup> zum Auswählen von **Sender hinzufügen**. *> Das Center sucht nun nach der bzw. den neuen Stationen.*

#### **An bzw. auf der Station:**

**1** Station an die Stromversorgung anschließen.

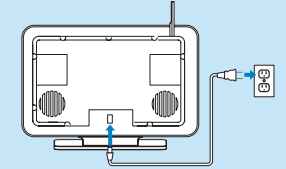

#### **2** Station nun einschalten.

- Bei erstmaliger Inbetriebnahme der Station müssen Sie erst die Sprache einstellen; verwenden Sie
- hierfür die Navigationstasten ▲ bzw. ▼ und ▶.<br>• Haben Sie die Station(en) bereits mit einem Center verwendet, drücken Sie auf MENU und wählen Sie daraufhin im Menü mit den Navigationstasten A bzw. 7 und > den **Installationsmodus** aus.
- *> Auf dem Display wird eingeblendet: "Center gefunden". Auf dem Display wird eingeblendet: "Verbindungsaufbau zum Center...".*

#### **An bzw. auf dem Center:**

1 Wurden alle Stations gefunden, drücken Sie am Center auf STOP **.**, so dass vom Center die Suche nach Stations beendet wird und die Verbindung zwischen den Geräten fertig eingerichtet werden kann. *> Das Center geht daraufhin wieder in den "HD"-Modus zurück.*

Platzieren Sie nun ggf. das bzw. die Geräte an Ihrem jeweils gewünschten Aufstellungsort.Weitere Informationen hierzu finden Sie auch im entsprechenden Abschnitt **"Aufstellungsort(e) von Geräten ändern"**.

#### **Keinen PC? Oder keine Internetverbindung? Was dann...**

#### D **Center & Station ohne Netzwerk einrichten**

Auch ohne eine verfügbare Netzwerkverbindung können Sie Center & Station(en) betreiben. Gehen Sie bei der erstmaligen Einrichtung bzw. Inbetriebnahme von Center & Station ohne Netzwerk( verbindung) wie folgt vor:

- **1** Center & Station hierfür zunächst direkt nebeneinander auf eine ebene und stabile Oberfläche aufstellen.
- **2** Geräte nun mit den im Lieferumfang enthaltenen Netzkabeln an die Stromversorgung anschließen zuerst das Center, dann die Station.
- **3** An Center & Station die Sprache auswählen.
	- *> Der Installationsvorgang bzw. die automatische Einrichtung wird gestartet. Das Center sucht nun nach der bzw. den neuen, verfügbaren Stationen.*
- 4 Wurden alle jeweils verfügbaren Stationen gefunden, drücken Sie am Center auf STOP **.**, um die Suche zu beenden.

*> Daraufhin startet der Registrierungsvorgang der Station(en). Wurde dieser Vorgang erfolgreich abgeschlossen, werden auf den Displays der Geräte, sowohl des Centers als auch der Station(en), "HD Music" angezeigt.*

#### **Aufstellungsort(e) von Geräten ändern** E

- **1** Halten Sie hierfür an Center/Station immer erst die Taste y gedrückt, um das jeweilige Gerät in den Energiesparmodus ("Eco-Standby") zu schalten.
- **2** Erst dann das bzw. die Geräte von der Stromversorgung trennen.
- **3** In dem bzw. den gewünschten Räumen nun das bzw. die Geräte wieder an der Netzspannung anschließen.
	- *> Die WiFi-Verbindung zwischen den Geräten wird automatisch wiederhergestellt.*

**Tipp** Für einen optimalen WiFi-Empfang richten Sie die WiFi-Antenne oder auch die Geräte evtl. neu aufeinander aus oder probieren Sie evtl. andere Aufstellungsorte aus, wenn Sie - immer noch - Probleme bei der Übertragung haben.

# 8 Los geht's – viel Spaß mit Ihrem<br>Musiksystem WACS7500!

#### **A** Festplatte (Hard disk, "HD") abspielen

- **1** Bitte sicherstellen und überprüfen, dass das Gerät eingeschaltet ist.
- **2** Dann auf HOME drücken.
- **3** Drücken Sie auf der Fernbedienung die Taste HD.
- **4** Verwenden Sie nun die Navigationstasten ( $\blacktriangle \blacktriangledown \blacktriangle \blacktriangleright$ ) zum Auswählen der jeweils gewünschten Wiedergabeoptionen.

Demotitel sind unter "Alle Titel" gespeichert.

- **5** Drücken Sie daraufhin auf OK / **II** zum Starten der Wiedergabe.
- **6** Wollen Sie die Wiedergabe stoppen, drücken Sie dafür einfach auf STOP .

#### **B** So ändern Sie Wiedergabeoptionen:

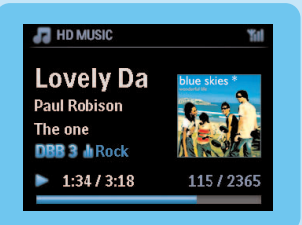

- 1 Drücken Sie hierfür bei laufender Wiedergabe **1** einmal oder mehrmals, bis Sie sich in der bzw. den jeweils gewünschten, vorherigen Optionslisten befinden.
- 2 Verwenden Sie zum Auswählen die Navigationstasten (▲ ▼ **4** ▶) und bestätigen Sie Ihre jeweilige Auswahl mit  $\bigcap K / \bigcup$

#### **Hinweise zur Fernbedienung:** C

Standardmäßig lässt sich mit der 2-Wege-Fernbedienung nur das Center steuern.Wollen Sie mit der 2- Wege-Fernbedienung die Station bedienen, gehen Sie wie folgt vor:

- **1** Halten Sie REFRESH zum Aktualisieren gedrückt, bis Ihnen auf dem Display der Fernbedienung folgendes angezeigt wird: "Geräteauswahl".
- 2 Verwenden Sie dann die Navigationstasten ▲ bzw. ▼ und ▶ zum Auswählen des Kontrollkästchens "Station".

**3** Bestätigen Sie mit OK.

Weitere Informationen hierzu finden Sie auch in der Bedienungsanleitung unter **"Inbetriebnahme"** im Abschnitt "Verwenden der Fernbedienung".

#### D **CDs über das Center abspielen**

**Wichtig!** Aus urheberrechtlichen Gründen bzw. wegen CD-Kopierschutz werden die Funktionen "Music Broadcast" und "Music Follows Me" während der CD-Wiedergabe nicht unterstützt.

Mit dem Center können folgende CD-Typen wiedergegeben werden

- Alle bespielten Audio-CDs
- Alle finalisierten Audio-CD-Rs und -CD-RWs
- MP3-/WMA-/m4a-CDs (CD-Rs/CD-RWs mit MP3-/WMA-/m4a-Dateien)

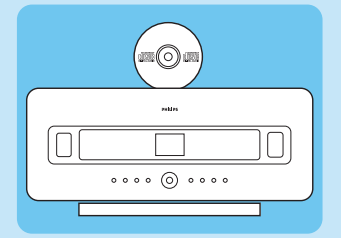

- **1** Bitte sicherstellen und überprüfen, dass das Gerät eingeschaltet ist.
- **2** Schieben Sie eine CD in den Ladeschlitz des Centers. Für weitere Informationen sehen Sie ggf. auch unter "Bedienelemente an Center" nach. Achten Sie immer darauf, dass die beschriftete Seite auf Sie zu- bzw. nach oben weist!
- *> Auf dem Display wird daraufhin eine Liste der CD-Titel angezeigt.*

CDs mit MP3-/WMA-/m4a-Audiodateien:

- 1 Zum Aufrufen der bzw. einer Titelliste drücken Sie die Taste **>** auf einem markierten, ausgewählten Ordner.
- 2 Drücken Sie daraufhin auf OK / 11 zum Starten der Wiedergabe.
- **3** Wollen Sie die Wiedergabe stoppen, drücken Sie dafür einfach auf STOP .
- **4** Um die CD zu entnehmen, drücken Sie zunächst auf E|ECT ▲.

CDs mit anderen Audiodateien:

- 1 Verwenden Sie die Navigationstasten ( $\blacktriangle \blacktriangledown \blacktriangle \blacktriangleright$ ) zum Auswählen eines Titels oder Albums.
- 2 Drücken Sie daraufhin auf OK / 11 zum Starten der Wiedergabe.
- **3** Wollen Sie die Wiedergabe stoppen, drücken Sie dafür einfach auf STOP .
- **4** Um die CD zu entnehmen, drücken Sie zunächst auf EJECT ▲.

#### **E** Musikbibliothek auf dem Center aufbauen/Von CDs aufzeichnen ("rippen"):

Durch Aufzeichnen von CDs, Importieren von MP3-/WMA-/m4a-Dateien von Ihrem PC oder auch durch Aufnehmen vom Radio und anderen externen Quellen können Sie Ihre eigene Musikbibliothek auf der Festplatte des Centers aufbauen.

**Wichtig!** Es dauert einige Zeit, bis Titel von CDs gerippt und die gerippten Titel ins MP3-Format konvertiert sind.

#### **Von CDs aufzeichnen ("rippen")**

**1** Schieben Sie eine CD in den Ladeschlitz des Centers. Für weitere Informationen sehen Sie ggf. auch unter "Bedienelemente an Center" nach. Achten Sie immer darauf, dass die beschriftete Seite auf Sie zu- bzw. nach oben weist!

*> Auf dem Display wird daraufhin eine Liste der CD-Titel angezeigt.*

CDs mit MP3-/WMA-/m4a-Audiodateien:

- **1** Zum Aufrufen der bzw. einer Titelliste drücken Sie die Taste ▶ auf einem markierten, ausgewählten Ordner.
- **2** Wird Ihnen die Titelliste angezeigt, drücken Sie zum Starten des Vorgangs auf RECORD. *> Daraufhin wird Ihnen die Titelliste mit Kontrollkästchen angezeigt.*

Wollen Sie eine komplette CD rippen, gehen Sie nun wie folgt vor:

**1** Drücken Sie nun einfach auf RECORD.

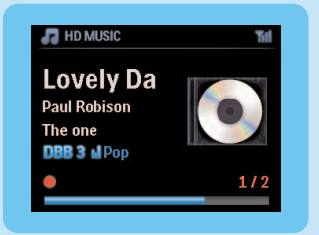

Wollen Sie eine CD nicht vollständig rippen, gehen Sie nun wie folgt vor:

- **1** Drücken Sie dafür auf der Fernbedienung die Taste MARK/UNMARK, um die jeweils gewünschten Titel auszuwählen bzw. um Ihre Auswahl rückgängig zu machen.
- **2** Drücken Sie nun einfach auf RECORD.
	- *> Auf dem Display wird Ihnen der Albumname des jeweils gerippten Titels angezeigt. Wurde der Vorgang erfolgreich abgeschlossen, geht das Center wieder in den "CD"-Modus zurück.*

#### **Tipps:**

- Weitere Informationen zum Rippen einer CD (NUR Audio-CDs!) bei laufender Wiedergabe finden Sie in der Bedienungsanleitung unter "HD:" Aufbauen einer Musikbibliothek auf **dem Center**.
- Darüber hinaus finden Sie auch weitere Informationen zum Aufnehmen vom Radio oder einer anderen externen Quelle in der **Bedienungsanleitung** unter **"HD:" Aufbauen einer Musikbibliothek auf dem Center**.
- Sie können auch Titelinformationen bearbeiten und MP3-/WMA-/m4a-Dateien von Ihrem PC importieren. Dabei hilft Ihnen die im Lieferumfang enthaltene Anwendung "Wireless Audio **Device Manager (WADM)".** Weitere Informationen hierzu finden Sie unter "Los geht's **viel Spaß mit Ihrem Musiksystem WACS7500! Musikgenuss über Ihren PC"**.

#### **UKW (FM)-Radio hören** F

- **1** Bitte sicherstellen und überprüfen, dass das Gerät eingeschaltet ist.
- **2** Dann auf HOME drücken.
- **3** Drücken Sie auf der Fernbedienung die Taste FM TUNER.
- **4** Nun auf MENU drücken.
- **5** Verwenden Sie die Navigationstasten A bzw. 7 und 2 zum Auswählen von "Automatischer **Sendersuchlauf"**.
	- *> Nach dem Abspeichern aller, jeweils verfügbaren Sender wird automatisch der erste gespeicherte Sender eingestellt.*

Sie können bis zu 60 Radiosender auf dem Gerät speichern (einschließlich max. 10 RDS-Sender).

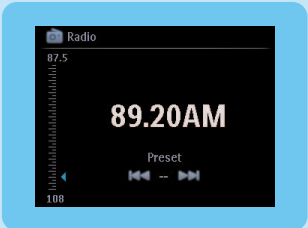

Wollen Sie einen anderen gespeicherten Sender einstellen, gehen Sie wie folgt vor:

**1** Taste  $\blacktriangleright$  bzw.  $\blacktriangleright$  drücken.

Wollen Sie einen anderen gespeicherten Sender in der Liste auswählen, gehen Sie wie folgt vor:

- **1** Hierfür zunächst bdrücken.
- **2** Dann die Navigationstasten ▲ bzw. ▼ zum Auswählen und ▶ zum Bestätigen verwenden.\

**Tip** Während Sie Radio hören, können Sie auch vom Radio aufnehmen; drücken Sie hierfür dann einfach auf **REC**  $\bullet$ .

#### **Musik vom PC auf das Center übertragen** G

#### **Wichtig!**

- Bevor Sie fortfahren, führen Sie erst die Schritte unter "Verbindung des Centers zum lokalen Netzwerk / PC herstellen" aus!
- Bitte auch VOR der Übertragung von Musikdateien von Ihrem PC die im Lieferumfang enthaltene PC-Software installieren!

#### **PC-Mindestanforderungen:**

- Windows XP mit Service Pack (SP 2) oder Vista
- Mind. Pentium III 500 MHz-Prozessor
- 256 MB RAM
- CD-Rom-Laufwerk
- Ethernet-Adapter, aktiviert (für kabelgebundene Verbindung) oder Kabelloser ("wireless") Netzwerkadapter 802.11 b/g (für kabellose Verbindung)
- 500 MB freier Festplattenspeicherplatz

#### **PC-Software installieren**

- **1** Legen Sie die PC Suite-CD in den PC ein.
- **2** Folgen Sie den Anweisungen auf dem PC, um die **WADM**-Software zu installieren.
- **3** Wenn eine Sicherheitswarnung (Microsoft Windows Firewall) angezeigt wird, klicken Sie auf **Entsperren**, um die WADM-Anwendung auf Ihrem PC auszuführen.
	- > Die Microsoft Windows Firewall bleibt weiterhin aktiviert und lässt lediglich die WADM-Anwendung zu.

**Tipp** Sie können auch das Benutzerhandbuch der Microsoft Windows Firewall lesen und die WADM-Anwendung manuell zu der Liste der sicheren Programme hinzufügen.

**4** Befolgen Sie bitte die Ihnen angezeigten Anweisungen.

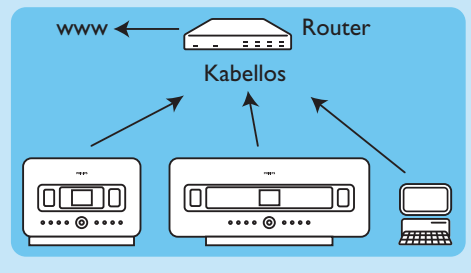

#### **"Wireless Audio Device Manager" (WADM) starten WADM starten:**

- Doppelklicken Sie hierfür auf das WADM-Symbol auf Ihrem Desktop.
- Wählen Sie nun Ihr Center in der angezeigten Liste aus.
- Klicken Sie dann auf **"Connect now" ("Jetzt verbinden")**.

#### **Musik vom PC auf das Center übertragen**

Klicken Sie hierfür zuerst auf "Content Management" ("Verwaltung").

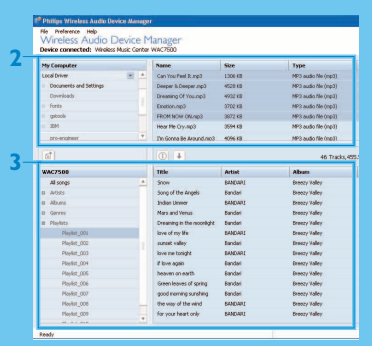

- Klicken Sie nun im Bereich **"My Computer" ("Arbeitsplatz")** die jeweils gewünschte Datei(en) bzw. Ordner an.
- Ziehen Sie daraufhin Ihre Auswahl einfach in den Bereich **"WACS7500"**.
- Während die Übertragung läuft, können Sie aber jederzeit mehr Datei(en)/Ordner zur Übertragung hinzufügen.

### **Musik vom PC** "streamen"

Sie können Audiodateien aber auch einfach via "UPnP" ("Universal Plug and Play") von einem PC auf das Gerät kabellos übertragen ("streamen"), ohne die jeweiligen Dateien wirklich zu übertragen und auf dem jeweiligen Gerät zu speichern. Als UPnP-Server zum "Streamen" der Dateien auf Center bzw. Station kann neben einem PC auch ein anderer Content Server dienen.

#### **Benutzer von Windows XP:**

- **1** Melden Sie sich hierfür als Administrator bzw. als Benutzer mit entsprechenden Rechten auf Ihrem Computer an.
- 2 Legen Sie nun die CD-ROM "PC Suite" in das CD-ROM- bzw. DVD-Laufwerk Ihres PCs ein.
- **3** Klicken Sie dann auf **"Install Windows Media Player 11" ("Windows Media Player 11**

**installieren")** an, um die Installation des Windows Media Player zu starten.

#### **An Ihrem PC:**

- **1** Klicken Sie auf **"Start"** > **"Programs" ("Alle Programme")** > **"Windows Media Player"**.
- **2** Klicken Sie daraufhin in der Windows Media Player-Benutzeroberfläche das Pulldownmenü "Library" ("Medienbibliothek") an und wählen Sie **"More Options..." ("Weitere Optionen...")** aus.
- **3** Wählen Sie nun unter "Library" ("Medienbibliothek") **"Configure Sharing" ("Freigabe konfigurieren")** aus.
- **4** Im angezeigten Popupfenster aktivieren Sie ggf. die Option "Share my media" ("Freigabe von Medien") und bestätigen Sie mit **"OK"**.
	- *> Besteht eine Verbindung der Anlage WAC7500 zum lokalen Netzwerk, sollte das System in dem Fenster folgendermaßen aufgeführt sein.*
- **5** Nun das "WAC7500"-Symbol anklicken.
- **6** Wählen Sie **"Allow" ("Zulassen")** aus und bestätigen Sie mit **"OK"**.

#### **An bzw. auf Center oder Station:**

- **1** Dann auf HOME drücken.
- **2** Rufen Sie nun mit den Navigationstasten (▲ bzw. ▼ und ▶) den "UPnP"-Modus auf.
- *> Auf dem Display wird eingeblendet:"Searching for UPnP Servers" ("Suche nach UPnP-Servern"); daraufhin wird die Liste verfügbarer Medienserver angezeigt.*
- **3** Verwenden Sie nun die Navigationstasten A bzw. 7 zum Auswählen Ihres PCs; Auswahl mit  $\blacktriangleright$ bestätigen.
- **4** Nochmals mit der Taste bestätigen.

**Tip** Den Microsoft Windows Media Player 11 können Sie auch unter folgender Webadresse kostenlos herunterladen: [http://www.microsoft.com/windows/windowsmedia/download.](http://www.microsoft.com/windows/windowsmedia/player/11/default.aspx)

#### **Internetradio** I

Wollen Sie diese Funktion - zum ersten Mal - nutzen, ist die vorherige Registrierung mit einer gültigen E-Mail-Adresse erforderlich. Gehen Sie dabei wie folgt vor:

- **1** Bitte überprüfen und stellen Sie sicher, dass Center / Station auch eingeschaltet ist bzw. sind.
- **2** Bitte überprüfen und stellen Sie sicher, dass eine Internetverbindung von Center / Station besteht.
- **3** Stellen Sie nun ggf. sicher, dass Sie eine gültige E-Mail-Adresse haben.
- **4** Bitte für die Registrierung der Funktion UNBEDINGT die **(1-Wege-)Fernbedienung** der Station verwenden.
- **5** Daraufhin an Center / Station auf HOME drücken.
- **6** Wählen Sie nun **RADIO** > **INTERNETRADIO** aus.
	- *> Das entsprechende Bildschirmmenü für die Registrierung der Internetradio-Funktion wird daraufhin eingeblendet.*
- **7** Zum Eingeben Ihrer E-Mail-Adresse verwenden Sie dann bitte die **ALPHANUMERISCHEN TASTEN** der (1-Wege-)Fernbedienung.
- **8** Danach auf ▶ drücken.
	- *> Auf dem Display wird Ihnen daraufhin angezeigt, dass eine automatisch generierte E-Mail an die von Ihnen eingegebene Adresse verschickt wurde.*
- **9** An bzw. mit Ihrem PC überprüfen Sie den Posteingang der bzw. für die von Ihnen eingegebene E-Mail-Adresse auf eine Nachricht von **ConsumerCare@Philips.com** mit dem Betreff "**Your Streamium Registration...**" ("Ihre Streamium-Registrierung...").

**10**Bitte lesen und befolgen Sie nun die Anweisungen in der an Sie verschickten E-Mail. Vervollständigen Sie daraufhin Ihre Registrierung auf der Philips-Website.

*> Auf dem Display von Center / Station wird wieder das Radio-Menü angezeigt. Die von Ihnen an- bzw. angegebene E-Mail-Adresse wird automatisch gespeichert.*

Zum Zurückgehen in das Haupt ("Home")-Menü HOME drücken.

#### **Internetradio hören**

- **1** Bitte überprüfen und stellen Sie sicher, dass Center / Station auch eingeschaltet ist bzw. sind.
- **2** Bitte überprüfen und stellen Sie sicher, dass eine Internetverbindung von Center / Station besteht.
- **3** Daraufhin auf HOME drücken.
- **4** Wählen Sie nun **RADIO** > **INTERNETRADIO** > **BENUTZER** > **SERVICES** aus. *> Eine Liste mit entsprechenden Services wird daraufhin eingeblendet.*
- **5** Wählen Sie nun mit den Navigationstasten ▲√▼ den jeweils gewünschten Dienst in der angezeigten Liste aus, wie z. B.: "RADIOIO", "LIVE365".
- **6** Auf ▶ drücken.
- **7** Verwenden Sie dann die Navigationstasten ▲√▼ noch zum Auswählen des jeweils gewünschten Senders; daraufhin erneut auf > drücken.

Zum Zurückgehen in das Haupt ("Home")-Menü HOME drücken.

#### J **Musik übertragen ("Music Broadcast")**

Die Funktion "Music Broadcast" steht Ihnen nur dann zur Verfügung, wenn Center und Station(en) eingeschaltet sind und eine Verbindung der Station(en) zum Center besteht; außerdem muss dafür auf dem Center die Musikquelle bzw. der Modus "HD" ausgewählt sein.

- **1** Ist auf dem Center die Wiedergabequelle "HD" ausgewählt, drücken Sie dann am Center auf MUSIC BROADCAST zum Aktivieren und Starten der Musikübertragung.
	- > Das Symbol "Music Broadcast" **W**urd daraufhin auf dem Display eingeblendet, und die aktuell über das *Center wiedergegebene Musik wird auf alle Stationen übertragen, zu denen eine Verbindung besteht.*
- **2** Wollen Sie die Funktion beenden, so drücken Sie hierfür am Center auf STOP **1.**

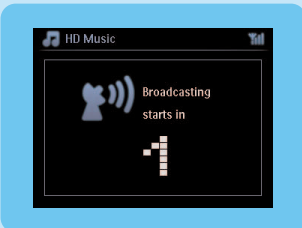

Zum Beenden der Funktion an einer Station gehen Sie wie folgt vor:

**1** Drücken Sie hierfür an der jeweiligen Station einfach auf STOP **1.** 

So nehmen Sie die Übertragung zu einer Station wieder auf:

- 1 Drücken Sie hierfür zuerst am Center auf STOP **1**.
- **2** Starten Sie nun die Wiedergabe der Festplatte ("HD") am Center neu.
- **3** Zum Aktivieren und Starten der Musikübertragung drücken Sie daraufhin am Center erneut MUSIC BROADCAST.

Zum Deaktivieren der Funktion am Center nochmals auf MUSIC BROADCAST drücken.

**Tipps** "Music Broadcast" wird automatisch gestoppt, wenn das jeweils ausgewählte Album bzw. die ausgewählte Wiedergabeliste ("Playlist") am Ende vollständig wiedergegeben wurde.

#### **"Music Follows Me"** K

Wenn Sie sich zuhause von einem in einen anderen Raum begeben, dann können Sie Ihre Musik vom Center zur Station oder auch von Station zu Station sozusagen "mitnehmen".

Am Quellgerät (Center oder Station), an dem die Wiedergabe läuft:

- 1 Um die Funktion zu aktivieren, drücken Sie bei laufender Wiedergabe MUSIC FOLLOWS ME.
	- *> Folgendes Symbol wird daraufhin auf dem Display eingeblendet.*

Am Zielgerät, an dem die Wiedergabe fortgesetzt werden soll:

- **2** Bitte sicherstellen und überprüfen, dass das Gerät eingeschaltet ist.
- **3** Dann auf MUSIC FOLLOWS ME drücken.
	- *> Die Wiedergabe der jeweils von Ihnen ausgewählten Musik wird dann auf dem Zielgerät fortgesetzt; am Quellgerät hingegen stoppt die Wiedergabe automatisch.*

#### **Tipps**

- Die Funktion **"Music Follows Me"** wird automatisch deaktiviert, wenn Sie die Funktion auf dem jeweiligen Zielgerät nicht innerhalb von 5 Minuten aktivieren; hierfür auf **MUSIC FOLLOWS ME** drücken.
- Es wird dabei nichts an den jeweils ausgewählten bzw. eingestellten Wiedergabemodi am bzw. auf dem Zielgerät geändert.Weitere Informationen zu den Wiedergabemodi finden Sie in der Bedienungsanleitung im Abschnitt **"Die verschiedenen Wiedergabemodi:"REPEAT"/ "WIEDERHOLEN","SHUFFLE"/"ZUFALLSWIEDERGABE"**.

#### L **Musik von portablen USB-Geräten abspielen**

Mit Center & Station des Systems sind kompatibel: USB-Flashspeichergeräte (USB 2.0 bzw. USB 1.1) und USB-Flashplayer (USB 2.0 bzw. USB 1.1).

- **1** USB-Stecker des jeweiligen USB-Geräts am entsprechenden Anschluss  $\rightarrow$  an Center bzw. Station einstecken.
- **2** Bitte überprüfen und sicherstellen, dass Center bzw. Station sowie das jeweilige USB-Gerät auch eingeschaltet sind.
- **3** Drücken Sie nun an Center bzw. Station auf HOME.
- **4** Wählen Sie **"Portable"** > **"USB"** aus.
- **5** Drücken Sie daraufhin auf OK / II zum Starten der Wiedergabe.

#### M **Musik vom Center auf USB-Geräte übertragen**

- **1** Überprüfen und sicherstellen, dass das jeweilige USB-Gerät richtig und sicher an das Center angeschlossen ist.
- **2** Bitte überprüfen und sicherstellen, dass Center und das jeweilige USB-Gerät auch eingeschaltet sind.
- **3** Drücken Sie auf der Fernbedienung die Taste HD.
- **4** Verwenden Sie nun die Navigationstasten (▲ bzw. ▼ und ▶) zum Auswählen der gewünschten Option.

Rufen Sie ggf. die Titelliste auf.

- **5** Daraufhin REC **·** drücken.
- **6** Mit der Taste MARK/UNMARK auf der Fernbedienung können Sie die jeweils gewünschten Titel auswählen bzw. die Auswahl rückgängig machen.

Um alle Titel auszuwählen bzw. um die Auswahl aller Titel rückgängig zu machen, halten Sie die Taste MARK/UNMARK auf der Fernbedienung einfach gedrückt.

**7** Zum Starten des Vorgangs drücken Sie auf REC .

*> Auf dem Display wird daraufhin "transferring..." ("Übertragen von ...") eingeblendet; darüber hinaus wird Ihnen auch die Anzahl der bereits übertragenen bzw. noch nicht übertragenen Titel angezeigt.*

**Tip** Die übertragenen Titel werden auf dem jeweiligen USB-Gerät unter "MUSIC" ("MUSIK") gespeichert.

# FAQs – Häufig gestellte Fragen

Über den Aufstellungsort

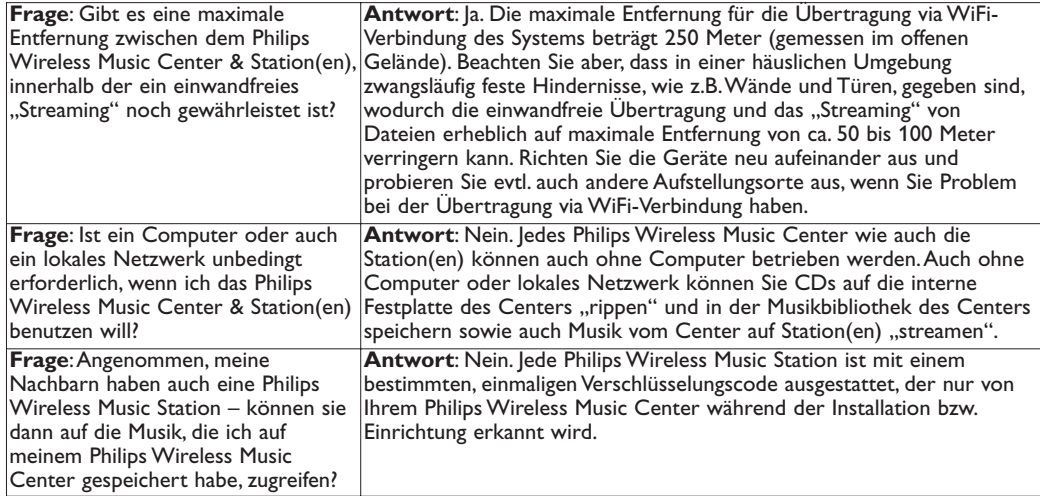

Über das Aufnehme von CDs ("rippen")/Hinweise zu Titelinformationen

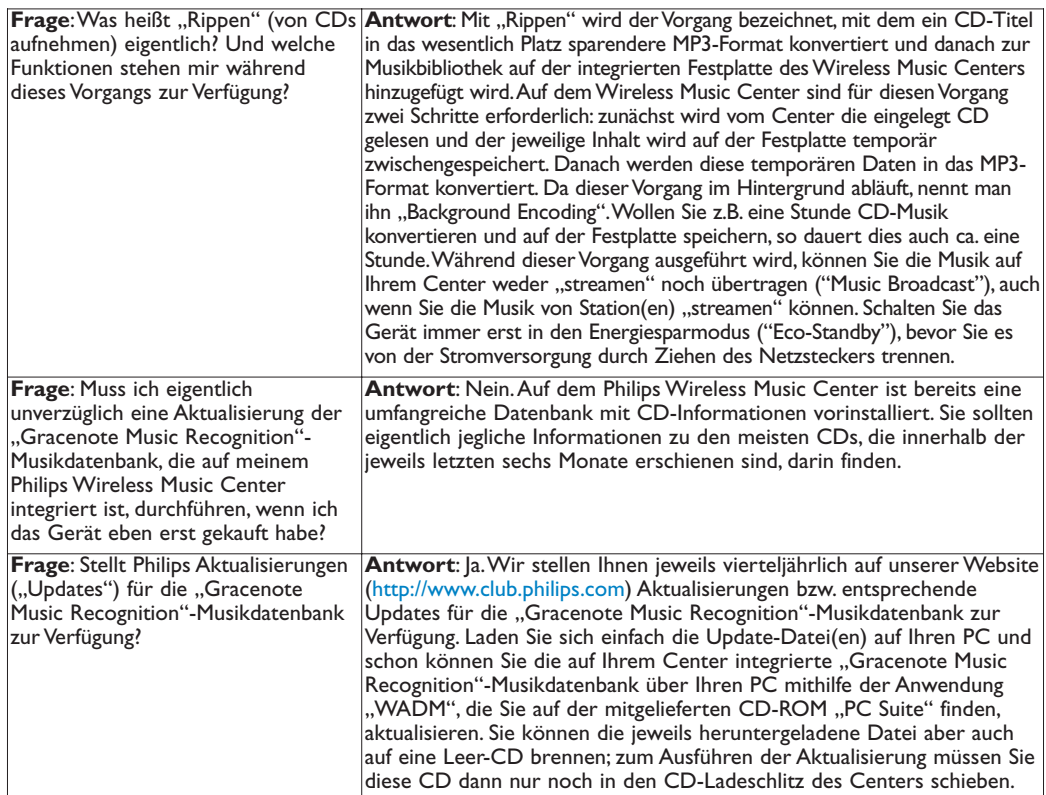

Über die Musikverwaltung

| ODCI GIC I ROSINTCI WARDER                                                                                                    |                                                                                                    |
|----------------------------------------------------------------------------------------------------|----------------------------------------------------------------------------------------------------|
| <b>Frage:</b> Was ist der "Philips Wireless<br>Audio Device Manager" (WADM)?                                                         | <b>Antwort:</b> Die Anwendung "Wireless Audio Device Manager" (WADM)<br>ist Ihnen hauptsächlich bei der Ubertragung der Musikbibliothek von<br>Ihrem PC auf Ihr Wireless Music Center behilflich. Außerdem können Sie<br>mit der Anwendung die Musikbibliothek auf Ihrem Center verwalten,<br>Titelinformationen ändern bzw. bearbeiten, Wiedergabelisten ("Playlists")<br>erstellen/umbenennen, Sicherungskopien ("Backups") der Musikbibliothek<br>auf Ihrem Center erstellen bzw. die Musikbibliothek auf Ihrem Center<br>wiederherstellen sowie Netzwerkeinstellungen vornehmen;<br>darüber hinaus können Sie mit bzw. über den "Wireless Audio Device<br>Manager" Aktualisierungen der "Gracenote Music Recognition"-<br>Musikdatenbank und der Firmware durchführen. Weitere Informationen<br>finden Sie auch im Handbuch "Verbindung zu Ihrem PC<br>herstellen" sowie in der Hilfedatei des Programms "WADM".                                      |
| Frage: Wie übertrage ich die MP3-<br>/WMA-Dateien aus der<br>Musikbibliothek auf meinem PC auf<br>das Philips Wireless Music Center? | <b>Antwort:</b> Haben Sie die Anwendung "Philips Wireless Audio Device<br>Manager" (WADM) erfolgreich auf Ihrem PC installiert und Ihr Philips<br>Wireless Music Center mittels des im Lieferumfang enthaltenen<br>Ethernetkabels an Ihren PC angeschlossen, so können Sie das Programm zur<br>Ubertragung der jeweils gewünschten Musikdateien verwenden. Gehen Sie<br>dabei wie folgt vor: ziehen und legen Sie die jeweils gewünschten<br>Musikdateien einfach per "Drag & Drop" in das "Device window"<br>("Gerätefenster") des "Wireless Audio Device Manager" (WADM). Die<br>Ubertragung des bzw. der jeweils gewünschten Titel startet daraufhin<br>automatisch; im Durchschnitt dauert es 4 bis 15 Sekunden, bis ein Titel<br>übertragen ist.<br>Halten Sie immer $\bigcirc$ gedrückt, um das Gerät zuerst in den Energiesparmodus<br>("Eco-Standby") zu schalten, bevor Sie es von der Stromversorgung durch<br>Ziehen des Netzsteckers trennen. |
| <b>Frage:</b> Ist es möglich, die Firmware<br>auf dem Philips Wireless Music<br>Center & der bzw. den Stationen zu<br>aktualisieren? | <b>Antwort:</b> Ja. Sie können Aktualisierungen der Firmware auf dem Philips<br>Wireless Music Center & der bzw. den Stationen durchführen, wenn<br>solche Upgrades verfügbar sind. Besuchen Sie daher also in regelmäßigen<br>Abständen unsere Homepage für aktuellste Neuigkeiten zu Features und<br>Funktionen sowie für Informationen zu Produktverbesserungen:<br>http://www.philips.com/support.                                                                                                    |

## Kompatibilitätshinweise

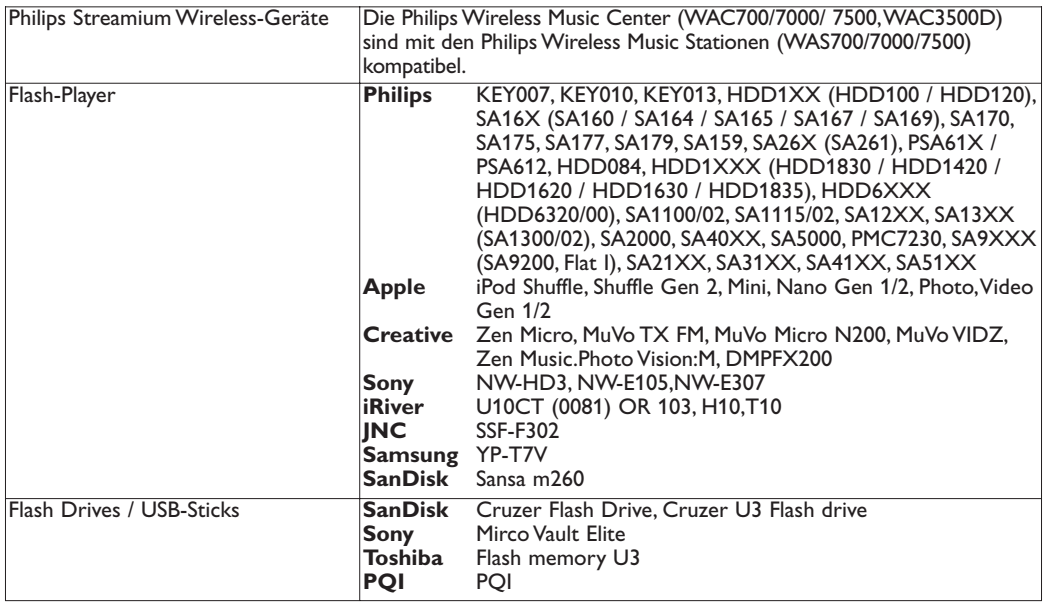

# Support?

#### Benutzerhandbuch

Sehen Sie im Benutzerhandbuch nach, das im Lieferumfang Ihres Players enthalten ist.

#### Online-Hilfe

Support finden Sie auch auf [www.philips.com/welcome](http://www.philips.com/welcome)

## Entsorgung IhresAltgeräts

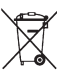

Ihr Gerät wurde unter Verwendung hochwertiger Materialien und Komponenten entwickelt und hergestellt, die recycelt und wieder verwendet werden können.

Befindet sich dieses Symbol (durchgestrichene Abfalltonne auf Rädern) auf dem Gerät, bedeutet dies, dass für dieses Gerät die Europäischen Richtlinie 2002/96/EG gilt.

Informieren Sie sich über die geltenden Bestimmungen zur getrennten Sammlung von Elektro-und Elektronik-Altgeräten in Ihrem Land.

Richten Sie sich bitte nach den geltenden Bestimmungen in Ihrem Land, und entsorgen Sie Altgeräte nicht über Ihren Haushaltsabfall.

Durch die korrekte Entsorgung Ihrer Altgeräte werden Umwelt und Menschen vor möglichen negativen Folgen geschützt.

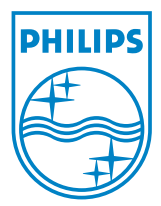

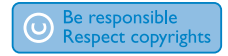

Specifications are subject to change without notice. Trademarks are the property of Koninklijke Philips Electronics N.V. or their respective owners © 2008 Koninklijke Philips Electronics N.V. All rights reserved.

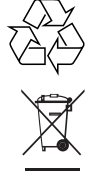

Printed in China wk8144

www.philips.com